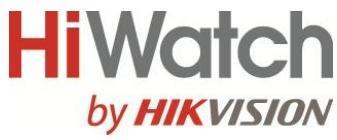

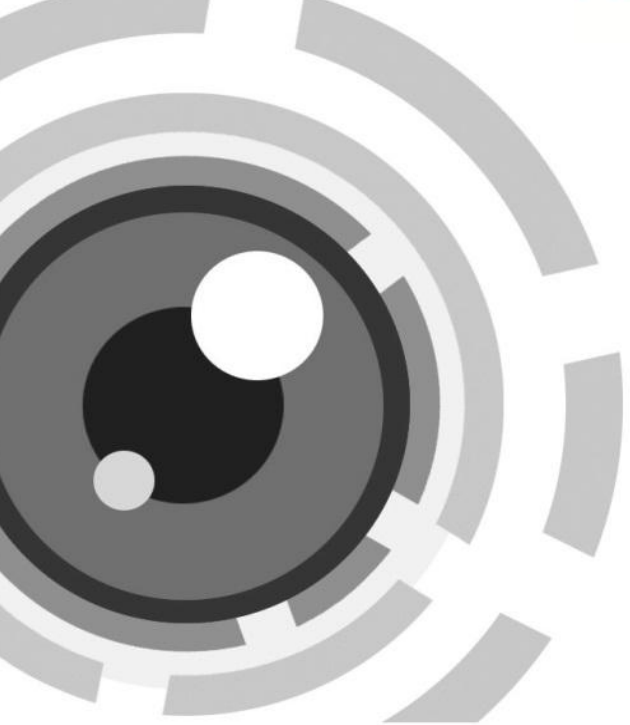

## **Сетевой видеорегистратор**

**Краткое руководство пользователя**

#### **Краткое руководство по началу работы**

COPYRIGHT ©2015 Hikvision Digital Technology Co., Ltd.

#### **ВСЕ ПРАВА ЗАЩИЩЕНЫ.**

Любая информация, в том числе, формулировки, фотографии, графики являются собственностью Hikvision Digital Technology Co., Ltd. или ее дочерних компаний (далее как Hikvision). Данное руководство пользователя (далее Руководство) не может быть воспроизведено, изменено, переведено или распространено, частично или полностью, с помощью любых средств, без предварительного письменного разрешения Hikvision. Если иное не предусмотрено, Hikvision не делает заверений и не предоставляет гарантий, явных или подразумеваемых, в отношении к Руководству.

#### **О руководстве**

Руководство применимо к сетевым видеорегистраторам (NVR) DS-N1ХХ.

Руководство содержит инструкции по работе и управлению продуктом. Фотографии, схемы, изображения и вся другая информация в настоящем документе используется только для ознакомления. Информация, содержащаяся в Руководстве, может быть изменена без предварительного уведомления, в связи с обновлением прошивки или другими причинами.

Пожалуйста, используйте этот документ под руководством профессионалов.

#### **Правовое уведомление**

В ОТНОШЕНИИ ПРОДУКЦИИ, КОТОРАЯ ПОДРАЗУМЕВАЕТ ВЫХОД В ИНТЕРНЕТ, ТОЛЬКО ВЫ НЕСЕТЕ РИСКИ СВЯЗАННЫЕ С ЕГО ИСПОЛЬЗОВАНИЕМ. HIKVISION НЕ НЕСЕТ НИКАКОЙ ОТВЕТСТВЕННОСТИ ЗА НЕПОЛАДКИ В РАБОТЕ, УТЕЧКУ КОНФИДЕНЦИАЛЬНОСТИ ИЛИ ДРУГИЕ ПОВРЕЖДЕНИЯ В РЕЗУЛЬТАТЕ КИБЕРАТАКИ, ХАКЕРСКОЙ АТАКИ, ВИРУСНОЙ ПРОВЕРКИ ИЛИ ДРУГИХ РИСКОВ, СВЯЗАННЫХ С ИСПОЛЬЗОВАНИЕМ ИНТЕРНЕТ; ОДНАКО КОМПАНИЯ МОЖЕТ ОБЕСПЕЧИТЬ СВОЕВРЕМЕННУЮ ТЕХНИЧЕСКУЮ ПОДДЕРЖКУ, ЕСЛИ ЭТО ПОТРЕБУЕТСЯ. ЗАКОНЫ ВИДЕОНАБЛЮДЕНИЯ ВАРЬИРУЮТСЯ В ЗАВИСИМОСТИ ОТ ЮРИСДИКЦИИ. ПОЖАЛУЙСТА, ПРОВЕРЬТЕ ВСЕ ДЕЙСТВУЮЩИЕ ЗАКОНЫ В ВАШЕЙ ЮРИСДИКЦИИ ПЕРЕД ИСПОЛЬЗОВАНИЕМ ДАННОГО ПРОДУКТА, ДЛЯ ТОГО, ЧТОБЫ ИСПОЛЬЗОВАНИЕ СООТВЕТСТВОВАЛО ДЕЙСТВУЮЩЕМУ ЗАКОНОДАТЕЛЬСТВУ. КОМПАНИЯ НЕ НЕСЕТ ОТВЕТСТВЕННОСТИ В СЛУЧАЕ, ЕСЛИ ПРОДУКТ ИСПОЛЬЗУЕТСЯ В НЕЗАКОННЫХ ЦЕЛЯХ.

В СЛУЧАЕ КАКИХ-ЛИБО КОНФЛИКТОВ МЕЖДУ ДАННЫМ РУКОВОДСТВОМ И ЗАКОНОДАТЕЛЬСТВОМ, ПОСЛЕДНЕЕ ПРЕОБЛАДАЕТ.

## **Нормативные документы**

## **Информация FCC**

**Соответствие требованиям FCC:** Это оборудование было протестировано и признано соответствующими ограничениями для цифровых устройств класса А, согласно части 15 Правил FCC. Эти ограничения разработаны для обеспечения разумной защиты от вредного эффекта при эксплуатации оборудования в коммерческой среде. Это оборудование генерирует, использует и может излучать радиочастотную энергию и, если не установлено и не используется в соответствии с инструкцией по эксплуатации, может создавать помехи для радиосвязи. Эксплуатация данного оборудования в жилой зоне может создать вредный эффект, в этом случае расходы по его устранению ложатся на пользователя.

#### **Условия FCC**

Это устройство соответствует требованиям части 15 Правил FCC. При работе необходимо выполнение следующих двух условий:

1. Данное устройство не должно создавать вредных помех.

2. Устройство должно выдерживать любые возможные помехи, включая помехи, которые могут привести к сбоям в работе.

**2**

#### **Декларация Соответствия в ЕС**

CE Данный продукт и - если применимо - поставляемые аксессуары отмечены знаком «СЕ» и, следовательно, согласованы с европейскими стандартами, перечисленными в Директиве 2004/108 / EC на электромагнитную

совместимость, Директиве 2011/65 / ЕС Сертификат RoHS.

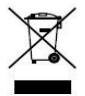

2012/19/EС (Директива WEEE): Продукты отмеченные данным символом не могут быть утилизированы как бытовые отходы в ЕС. Для

правильной утилизации следует вернуть продукт местному поставщику при совершении покупки эквивалентного нового оборудования, или избавиться от него в специально предназначенных точках сбора. Для получения дополнительной информации перейдите по адресу: [www.recyclethis.info](http://www.recyclethis.info/)

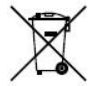

2006/66/EC (директива о батареях): Данный продукт содержит аккумулятор, который не может быть утилизирован в ЕС как бытовые отходы. Подробная информация о батареи изложена в документации

продукта. Батарея отмечена данным значком, который может включать наименования, обозначающие содержание кадмия (Cd), свинца (Pb), или ртути (Hg). Для правильной утилизации следует вернуть продукт к местному поставщику, или избавиться от него в специально предназначенных точках сбора. Для получения дополнительной информации перейдите по адресу: [www.recyclethis.info](http://www.recyclethis.info/)

## **Инструкция по технике безопасности**

Эта инструкция предназначена для того, чтобы пользователь мог использовать продукт правильно и избежать опасности или причинения вреда имуществу.

**3**

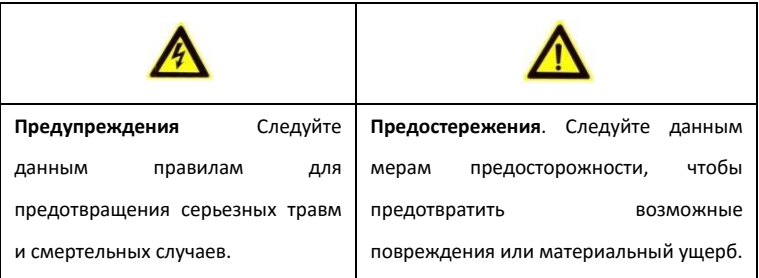

Меры предосторожности разделены на «Предупреждения» и «Предостережения»

## **Предупреждения**

- Правильная настройка всех паролей и других параметров безопасности является обязанностью установщика и/или конечного пользователя.
- При использовании продукта, следуйте правилам техники безопасности своей страны и региона. Пожалуйста, обратитесь к техническим спецификациям для получения подробной информации.
- Адаптер питания должен соответствовать стандарту безопасного сверхнизкого напряжения (SELV) и ограниченного источника питания 100~240 VAC or 12 VDC и IEC60950-1 стандарту. Пожалуйста, обратитесь к техническим спецификациям для получения подробной информации.
- Не подключайте несколько устройств к одному блоку питания, так как его перезагрузка может привести к перегреву или возгоранию.
- Пожалуйста, убедитесь, что шнур питания надежно подключен к розетке электросети.

 При появлении дыма, запаха или шума от устройства, незамедлительно выключите питание и отсоедините кабель питания, затем обратитесь в сервисный центр.

Спасибо за выбор нашего продукта. Если при использовании устройства у Вас возникли вопросы, обращайтесь к Вашему продавцу.

Данное руководство предназначено для следующих моделей сетевых видеорегистраторов.

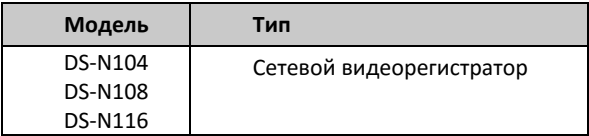

## Содержание

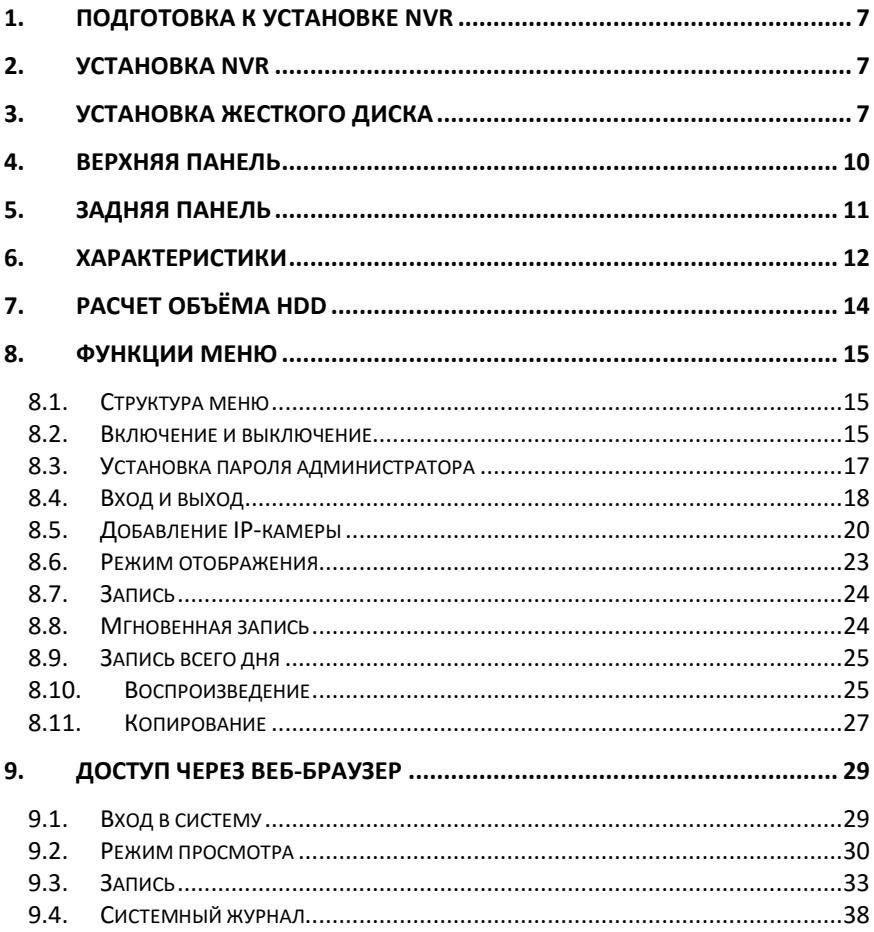

## <span id="page-7-0"></span>**1. Подготовка к установке NVR**

NVR — это современное оборудование видеонаблюдения, которое должно быть установлено бережно. Пожалуйста, перед установкой NVR обратите внимание на предупреждения.

- 1. Держите жидкости подальше от NVR.
- 2. Устанавливайте NVR в хорошо проветриваемом непыльном месте.
- 3. Убедитесь, что условия окружающей среды соответствуют спецификациям.
- 4. Используйте рекомендуемые производителем жесткие диски.

## <span id="page-7-1"></span>**2. Установка NVR**

В процессе установки NVR:

- 1. Убедитесь, что в помещении достаточно места для аудио и видео кабелей.
- 2. Минимальный радиус изгиба кабеля должен составлять не менее пяти его диаметров
- 3. Подключите кабели к тревожным выходам и RS-485.
- 4. Оставляйте 2 см (≈0.75 дюйма) пространства между стойками (при установке в стойку).
- 5. Убедитесь, что NVR заземлен.
- 6. Окружающая температура должна быть в пределах -10 ºC ~ 55 ºC.
- 7. Окружающая влажность должна быть в пределах 10% ~ 90%.

## <span id="page-7-2"></span>**3. Установка жесткого диска**

#### *Перед началом:*

Перед установкой жесткого диска (HDD) убедитесь, что NVR отсоединен от сети.

Следуйте рекомендациям производителя к HDD.

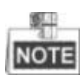

Процесс установки HDD в DS-N10xx аналогичен другим моделям, поэтому как пример приведены шаги установки для DS-N10xx.

**Необходимые инструменты:** отвертка.

*Шаги:*

1. Снимите верхнюю крышку с NVR, открутив винты с нижней крышки.

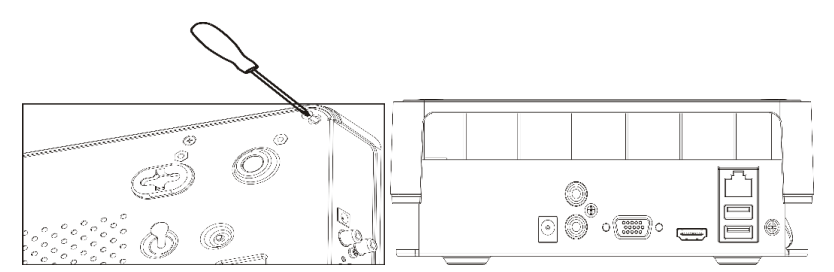

2. Поместите HDD внутрь устройства и прикрутите винтами HDD к нижней крышке устройства для фиксации.

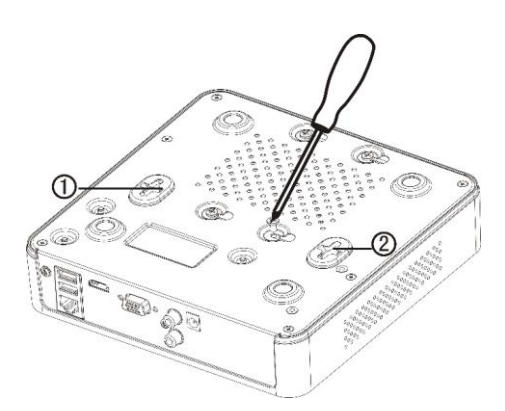

3. Подключите один конец кабеля для передачи данных к материнской плате NVR, а другой конец к HDD.

4. Подключите кабель питания HDD.

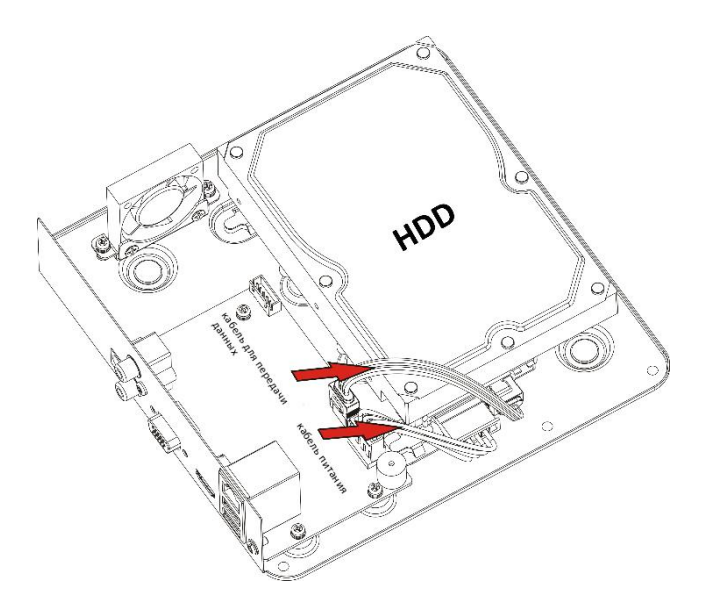

5. Установите верхнюю крышку регистратора и закрутите винты.

## <span id="page-10-0"></span>**4. Верхняя панель**

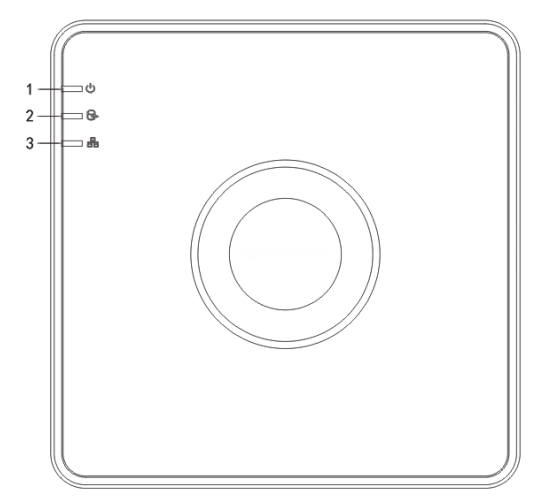

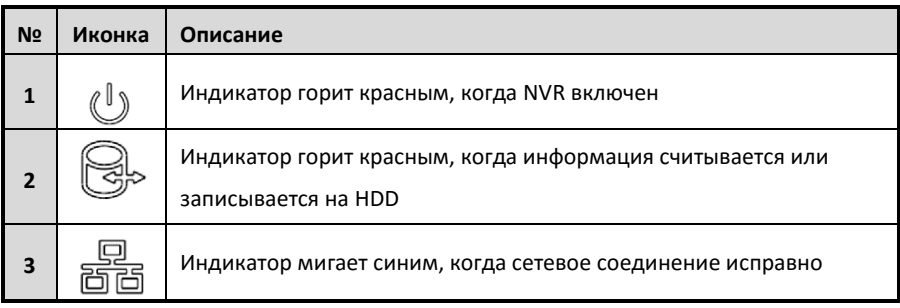

## <span id="page-11-0"></span>**5. Задняя панель**

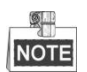

Вид задней панели видеорегистратора варьируется в зависимости от модели.

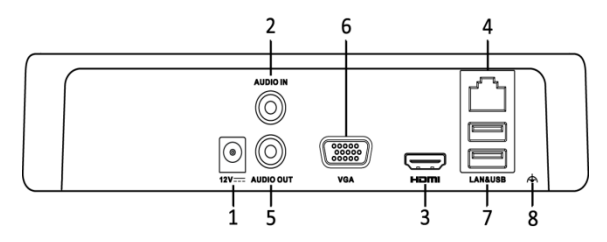

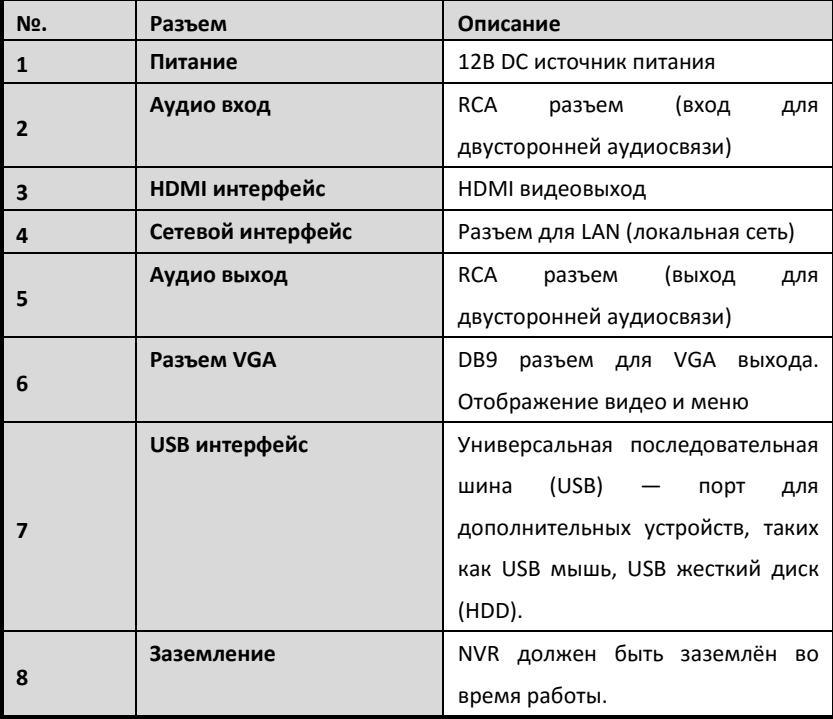

## <span id="page-12-0"></span>**6. Характеристики**

## **Характеристики DS-N1ХХ**

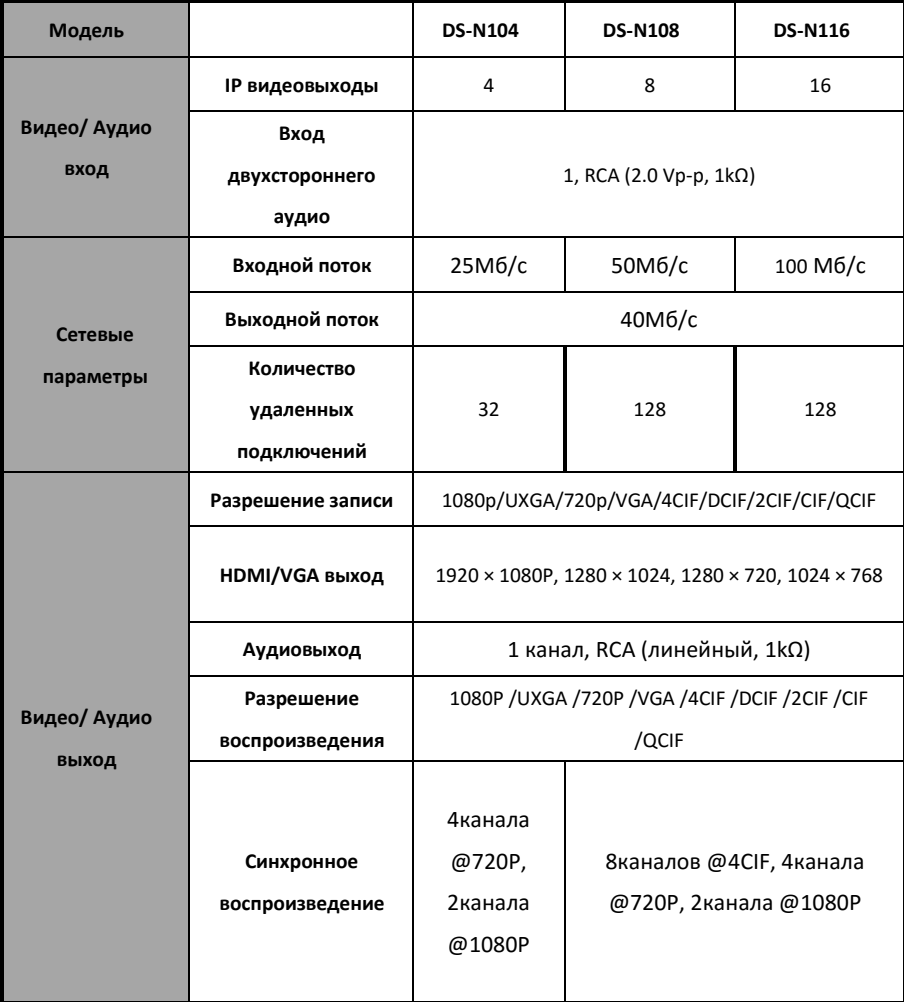

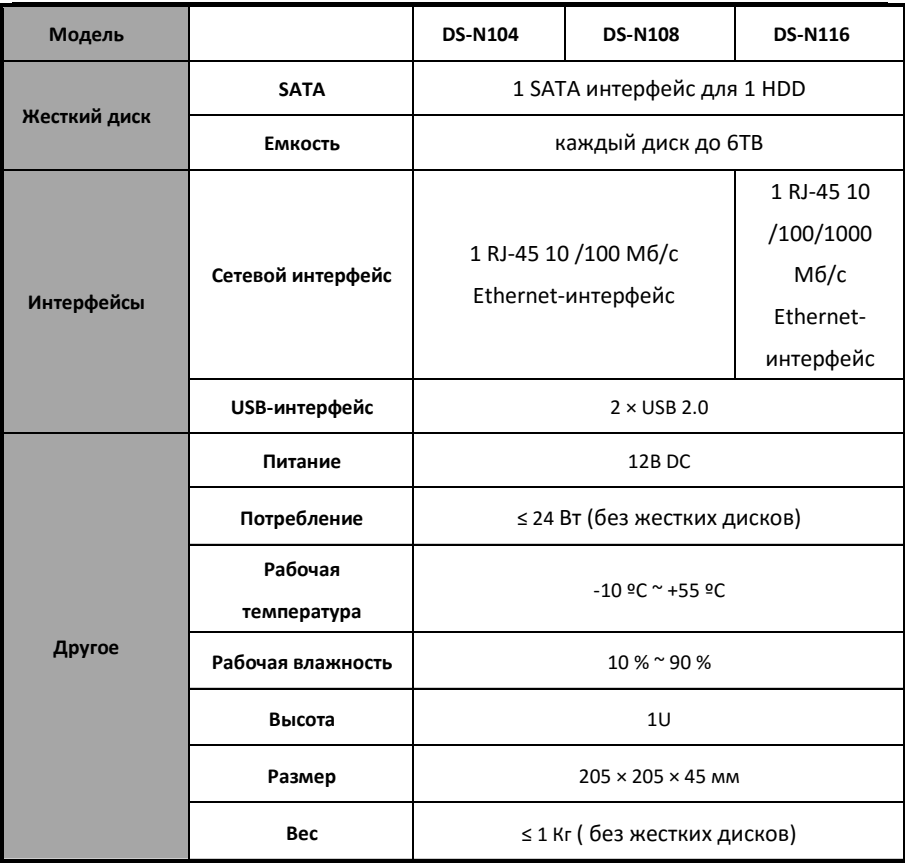

## <span id="page-14-0"></span>**7. Расчет объёма HDD**

Следующая таблица показывает размер дискового пространства памяти, используемого для записи одного канала в течение часа при фиксированной скорости битрейта.

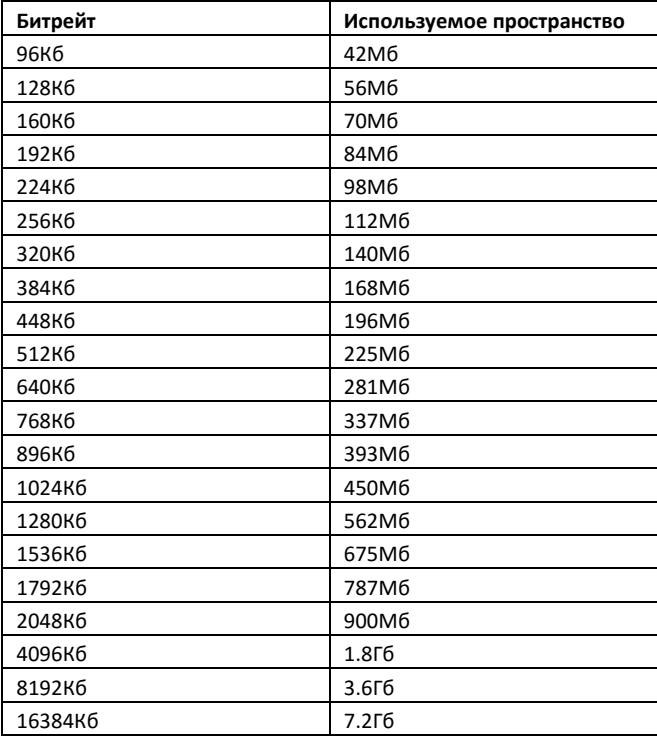

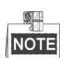

Обратите внимание, что представленные значения используемой памяти, указываются только для справки. Значение используемой памяти рассчитывается по формуле и может иметь некоторое отклонение от реального значения.

## <span id="page-15-0"></span>**8. Функции меню**

## <span id="page-15-1"></span>**8.1. Структура меню**

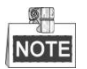

Структура меню варьируется в зависимости от модели.

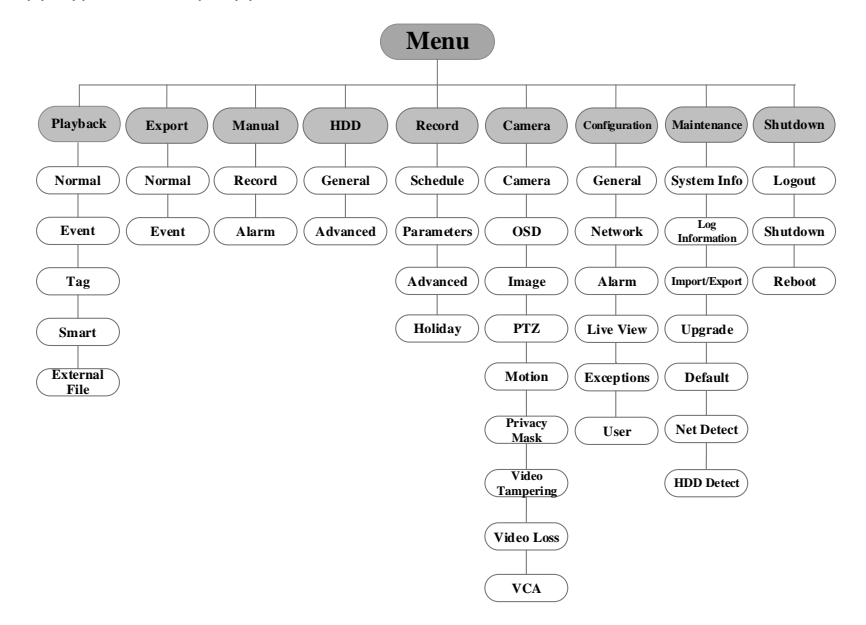

### <span id="page-15-2"></span>**8.2. Включение и выключение**

Корректное включение и выключение устройства влияют на срок службы NVR.

#### **Включение NVR:**

1. Проверьте, подключен ли блок питания в розетку. Настоятельно рекомендуем использовать источник бесперебойного питания (ИБП),

соответствующий устройству. Кнопка питания на передней панели устройства должна загореться красным, когда устройство получает питание.

2. Нажмите кнопку питания на передней панели. Индикатор должен стать зеленого цвета и устройство начнет загружаться. После того, как устройство включится, мастер настроек поможет произвести

начальные настройки, включая изменение пароля, даты и времени, параметров сети, инициализации HDD и записи.

#### **Выключение NVR:**

1. Войдите в меню отключения.

Menu > Shutdown

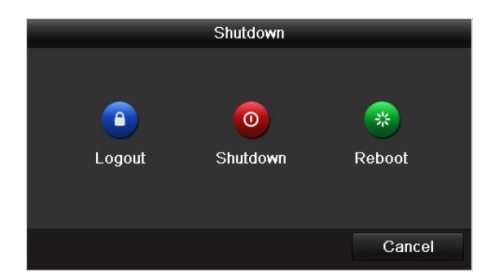

Нажмите кнопку **Shutdown**.

Нажмите кнопку **Yes**.

Отключите электропитание на задней панели.

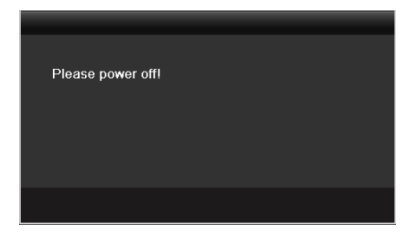

### <span id="page-17-0"></span>**8.3. Установка пароля администратора**

#### *Цель:*

При первом доступе, Вам необходимо активировать устройство, установив пароль администратора. До активации никакие операции невозможны. Вы также можете активировать устройство через веб-браузер, SADP или клиентское программное обеспечение.

#### *Шаги:*

1. Введите одинаковый пароль в текстовые поля **Create New Password** и

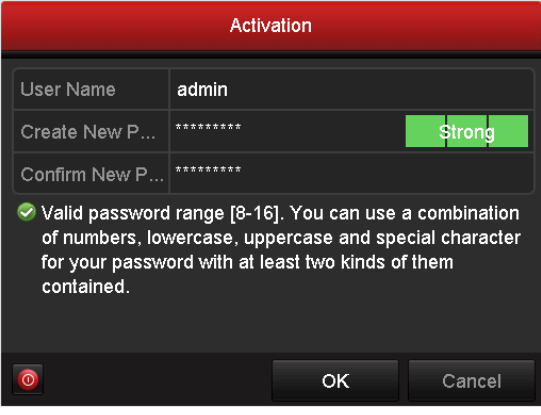

#### **Confirm New Password**

# *РЕКОМЕНДУЕТСЯ ИСПОЛЬЗОВАТЬ НАДЕЖНЫЙ ПАРОЛЬ*

*Мы рекомендуем Вам создать надежный пароль по собственному усмотрению (используя минимум 8 символов, в том числе не менее трех символов из следующих категорий: прописные буквы, строчные буквы, цифры и специальные символы, для того, чтобы повысить уровень безопасности Вашего продукта. Также мы рекомендуем сбрасывать пароль регулярно, особенно в системе с высоким уровнем безопасности, сброс пароля ежемесячно или еженедельно лучше защитит Ваш продукт.*

1. Нажмите кнопку **OK,** чтобы сохранить пароль и активировать устройство.

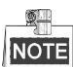

Если у Вас старая версия устройства, и Вы обновляете его до новой версии, как только устройство запустится, появится следующее диалоговое окно. Вы можете нажать кнопку **YES** и следовать указаниям мастера, для того, чтобы установить надежный пароль.

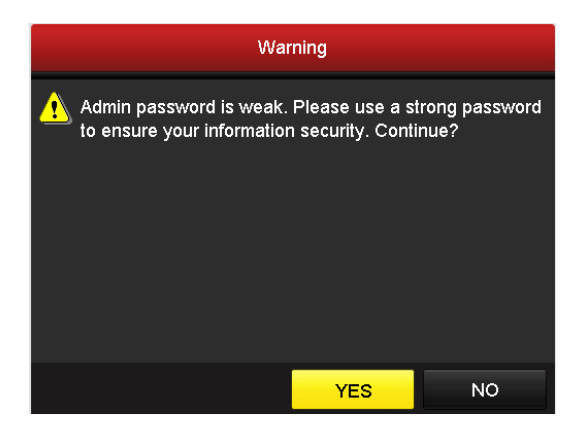

## <span id="page-18-0"></span>**8.4. Вход и выход**

#### **Вход пользователя**

*Цель:*

Когда NVR включился, Вы должны авторизоваться перед началом работы с меню и другими функциями.

#### *Шаги:*

1. Выберите **User name** в списке.

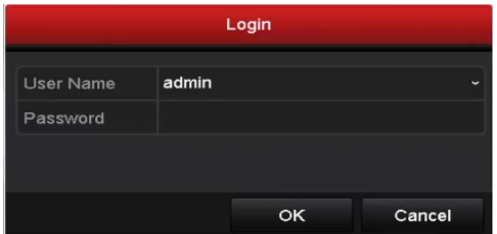

**Сетевой видеорегистратор - краткое руководство пользователя**

- 2. Введите **Password**.
- 3. Нажмите кнопку **OK,** чтобы войти.

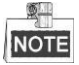

Если Вы ввели неправильный пароль 7 раз, откроется диалоговое окно, после чего

учетная запись текущего пользователя будет заблокирована в течение 60 секунд.

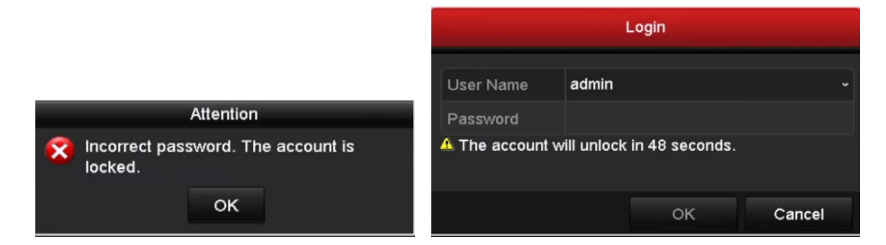

#### **Выход пользователя**

#### *Цель:*

После выхода, монитор переходит в режим просмотра в реальном времени, если Вы хотите выполнить какие-либо операции, необходимо еще раз ввести имя пользователя и пароль.

#### *Шаги:*

**1.** Войти в меню выключения.

Menu > Shutdown

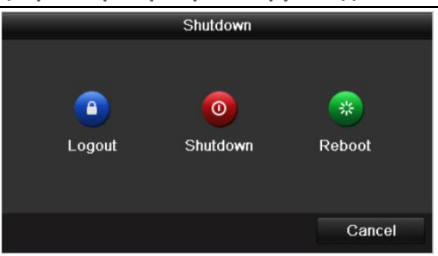

**2.** Нажмите кнопку **Logout**.

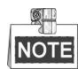

После того как Вы вышли из системы, работа с меню на экране невозможна.

Требуется ввести имя пользователя и пароль для разблокировки системы.

### <span id="page-20-0"></span>**8.5. Добавление IP-камеры**

Добавление и настройка режима отображения и записи IP-камер.

#### *Шаги:*

1. Кликните правой кнопкой мыши в режиме отображения для появления меню.

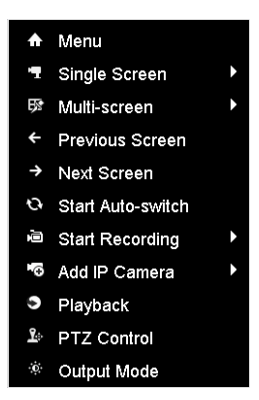

2. Поставьте курсор на **Add IP Camera** и кликните для выбора **Manual** в всплывающем меню, чтобы войти в интерфейс управления IP-камерой.

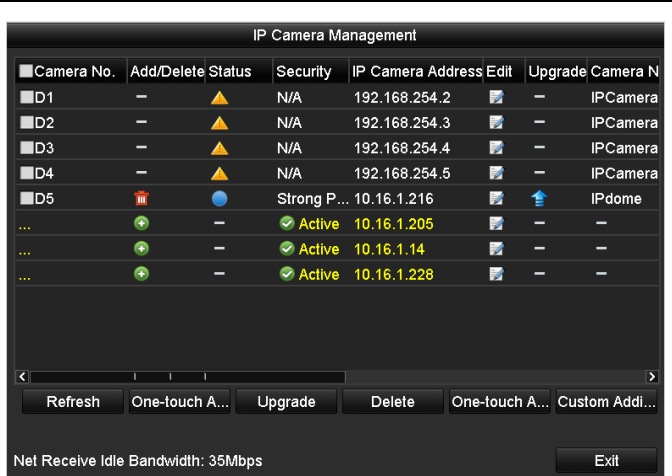

3. Онлайн камеры в таком же сегменте сети будут отображаться в списке камер. Нажмите кнопку для добавления камеры.

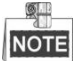

Добавленная камеры обозначены белым цветом, а не добавленные камеры желтым цветом.

#### **Описание кнопок**

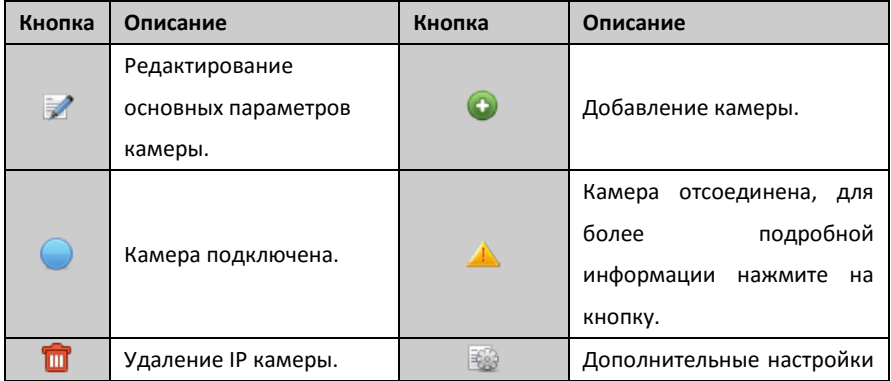

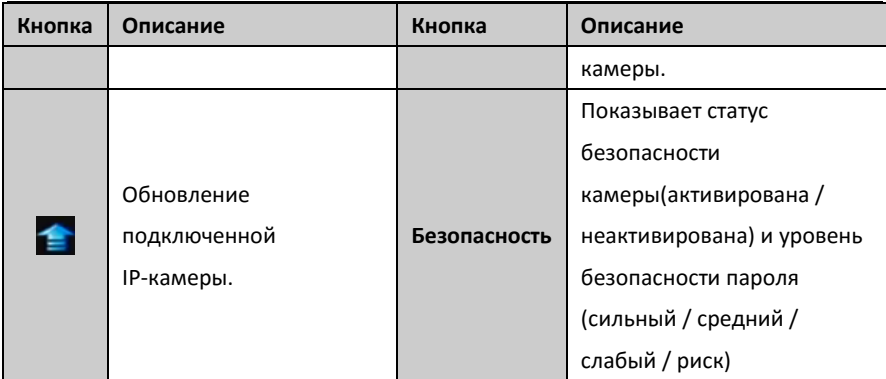

### 4. Добавление других IP- камер:

 1) Нажмите кнопку **Custom Adding** в режиме ручного добавления и появится Добавление IP-камеры.

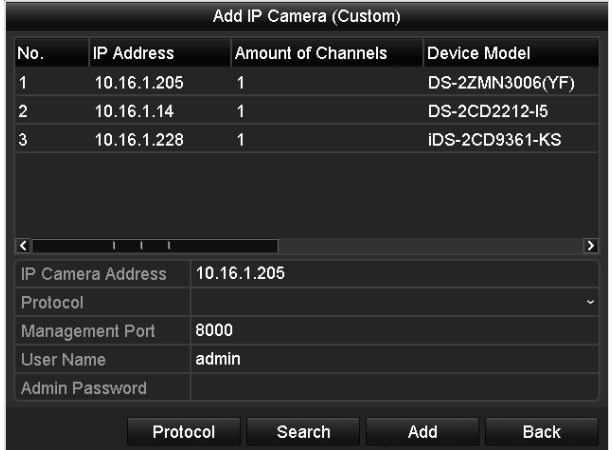

- 2) Укажите IP-адрес, протокол, порт управления и другую информацию для добавления IP-камеры.
- 3) Нажмите **Add** для добавления камеры.

4) Для устройств с несколькими каналами поставьте галочку в всплывающем меню и нажмите кнопку **ОК.**

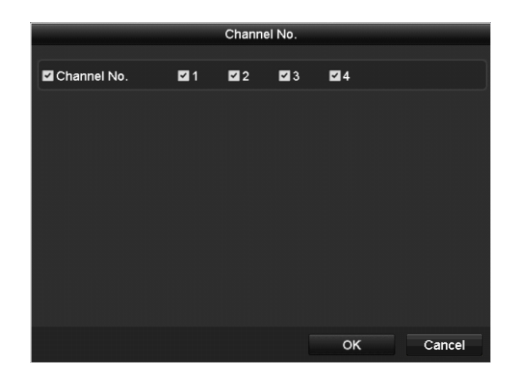

## <span id="page-23-0"></span>**8.6. Режим отображения**

В окне режима отображения находится несколько значков, которые показывают статус камеры.

#### **Значки режима отображения**

Значки отображаются в правом верхнем углу каждого канала, показывают статус записи и тревоги для обеспечения мгновенного обнаружения проблемы.

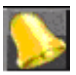

Тревога (потеря видео, тревога тампера, обнаружение движения или тревога сенсора).

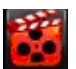

Запись (ручная запись, постоянная запись, обнаружение движения или запись по тревоге).

Тревога и запись.

Событие/исключение (появляется в левом нижнем углу экрана).

### <span id="page-24-0"></span>**8.7. Запись**

#### *Перед началом:*

Убедитесь, что HDD установлен. Если нет, то, пожалуйста, установите HDD и инициализируйте. Обратитесь к руководству пользователя за более подробной информацией.

#### *Цель:*

Представлены два вида записи: мгновенная и запись целого дня. За более подробной информацией о других типах записи обратитесь к руководству пользователя.

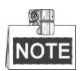

После перезагрузки все настройки ручной записи будут сброшены.

### <span id="page-24-1"></span>**8.8. Мгновенная запись**

В режиме отображения каждого канала есть быстрая панель инструментов, которая появляется в нижней части экрана при нажатии на него.

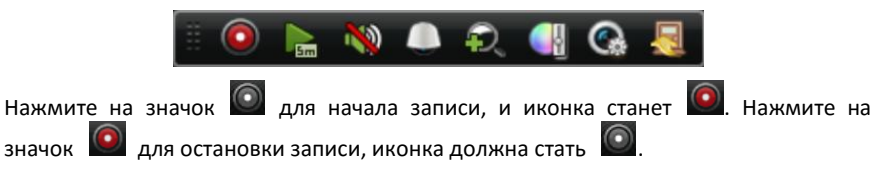

### <span id="page-25-0"></span>**8.9. Запись всего дня**

*Шаги:*

- *1.* В режиме отображения кликните правой кнопкой мыши, в появившемся меню выберите опцию **Start Recording** и по вашему усмотрению выберите **Continuous Record** или **Motion Detection** Record.
- 2. Нажмите кнопку **YES** в появившемся окне для применения настроек. Теперь все каналы будут записывать в выбранном режиме.

## <span id="page-25-1"></span>**8.10. Воспроизведение**

Воспроизведение выбранного канала в режиме отображения (возможно переключение каналов).

**Способ 1**

Выберите мышью канал в режиме отображения и нажмите кнопку быстрой панели инструментов.

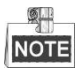

Будут воспроизведены только файлы, записанные в течении последних 5 минут.

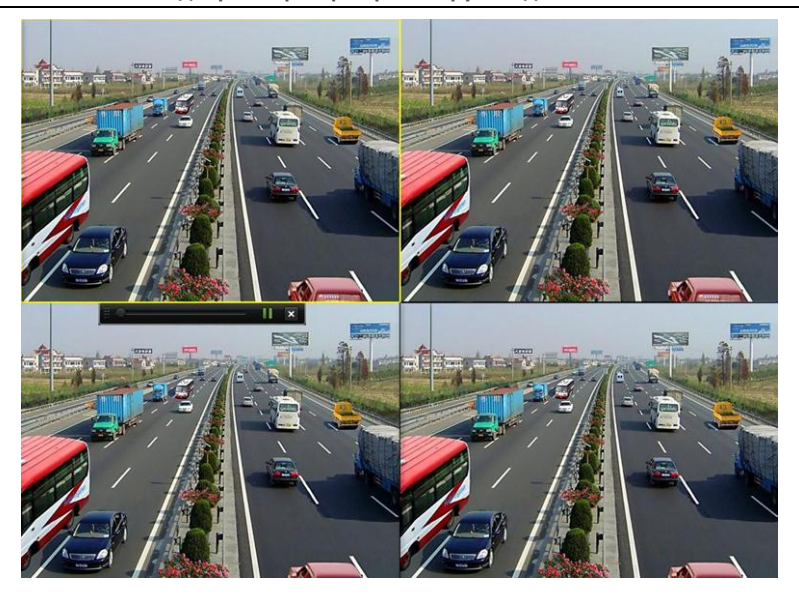

#### **Способ 2**

#### *Шаги:*

1. Войдите в меню воспроизведения.

Кликните правой кнопкой мыши и выберите в появившемся меню **Playback**.

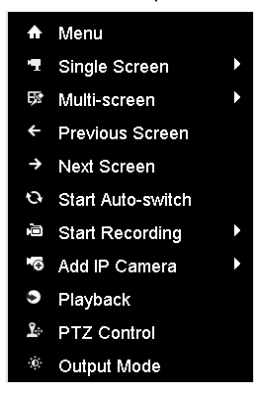

2. Управление воспроизведением

Для управления воспроизведением используется панель инструментов, которая находится в нижней части экрана.

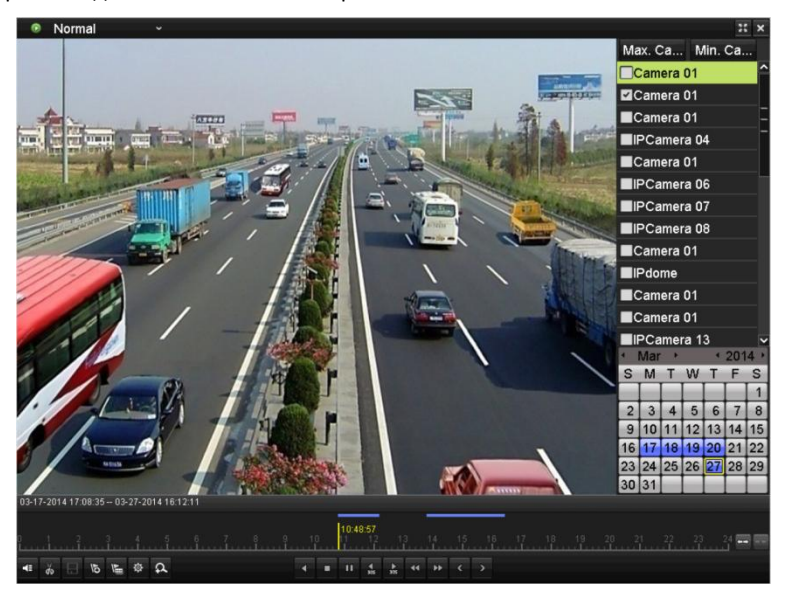

Выберите канал или несколько каналов, если Вы хотите воспроизвести несколько каналов.

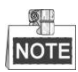

Данная серия NVR не поддерживает обратное воспроизведение.

## <span id="page-27-0"></span>**8.11. Копирование**

Записанные файлы могут быть скопированы на различные устройства, такие как USB flash носители, USB HDD и устройства записи DVD.

*Шаги:*

1. Войдите в меню экспорта видео.

Выберите канал записи, который Вы хотите скопировать и нажмите на кнопку

#### **Quick Export.**

#### Normal **ZIP** Camera  $2D1$ **EID2 EID3 EID4 EID5**  $ZD6$  $D$ <sub>7</sub>  $ZDB$ **ED9 ED10 ED11 ED12 ED13 ED14 ED15 ED16** Start/End time of record 09-09-2013 16:02:02 -- 02-14-2014 17:41:31 Record Type **All** File Type ∣a⊪ 02-18-2014 **Start Time**  $\blacksquare$  00:00:00 Ğ 02-18-2014 23:59:59 End Time ¢

#### **Сетевой видеорегистратор - краткое руководство пользователя**

2. В окне экспорта выберите устройства копирования и нажмите **Export**.

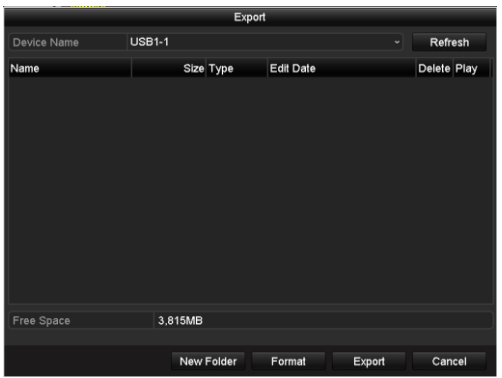

3. Проверьте результаты копирования.

Выберите файл записи и нажмите значок **О**для просмотра

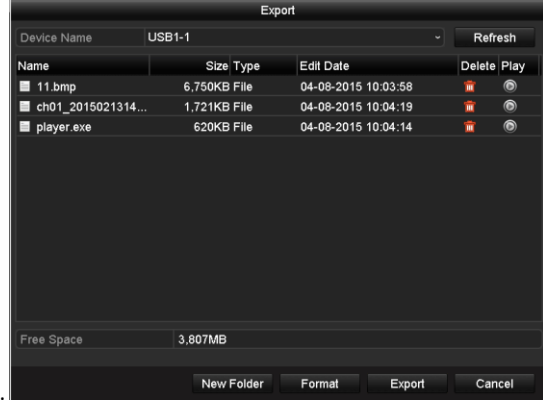

## <span id="page-29-0"></span>**9. Доступ через веб-браузер**

### <span id="page-29-1"></span>**9.1. Вход в систему**

Вы можете получить доступ к устройству через веб-браузер. Вы можете использовать один из перечисленных браузеров: Internet Explorer 6.0, Internet Explorer 7.0, Internet Explorer 8.0, Internet Explorer 9.0, Internet Explorer 10.0, Apple Safari, Mozilla Firefox, и Google Chrome. Поддерживаемые разрешения - 1024 \* 768 и выше.

#### *Перед началом работы:*

Убедитесь, что компьютер и NVR находятся в одной сети.

1. Откройте веб-браузер, введите IP-адрес устройства, а затем нажмите кнопку **Enter.**

2. Войти в устройство.

 • Если устройство не было активировано, необходимо активировать устройство перед входом.

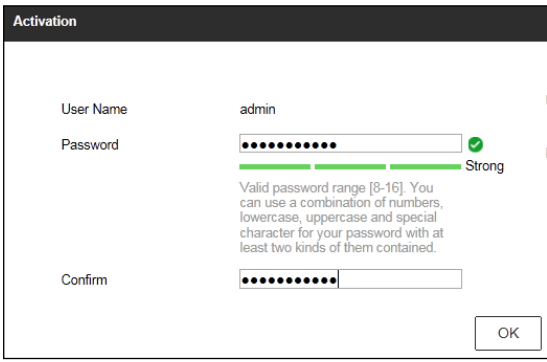

- 1) Установите пароль для учетной записи администратора.
- 2) Нажмите кнопку **OK** для входа в устройство.

 Если устройство уже активировано, введите имя пользователя и пароль в интерфейсе входа в систему, и нажмите кнопку **Login.**

### *РЕКОМЕНДУЕТСЯ ИСПОЛЬЗОВАТЬ НАДЕЖНЫЙ ПАРОЛЬ*

*Мы рекомендуем Вам создать надежный пароль по собственному усмотрению (используя минимум 8 символов, в том числе не менее трех символов из следующих категорий: прописные буквы, строчные буквы, цифры и специальные символы, для того, чтобы повысить уровень безопасности Вашего продукта. Также мы рекомендуем сбрасывать пароль регулярно, особенно в системе с высоким уровнем безопасности, сброс пароля ежемесячно или еженедельно лучше защитит Ваш продукт.*

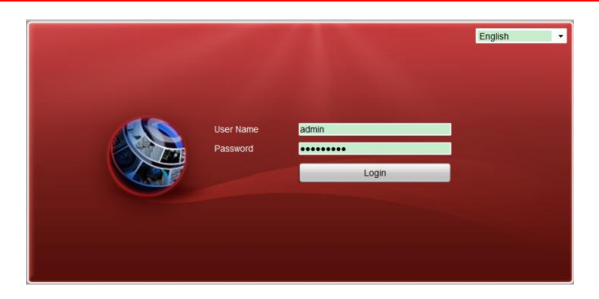

3) Установите плагин перед просмотром видео в реальном времени и управлением камерой. Пожалуйста, следуйте установке, которая предложит установить плагин.

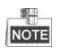

Возможно, чтобы закончит установку плагина, Вам придется закрыть веб-браузер.

### <span id="page-30-0"></span>**9.2. Режим просмотра**

Режим просмотра появляется по умолчанию после входа в интерфейс устройства.

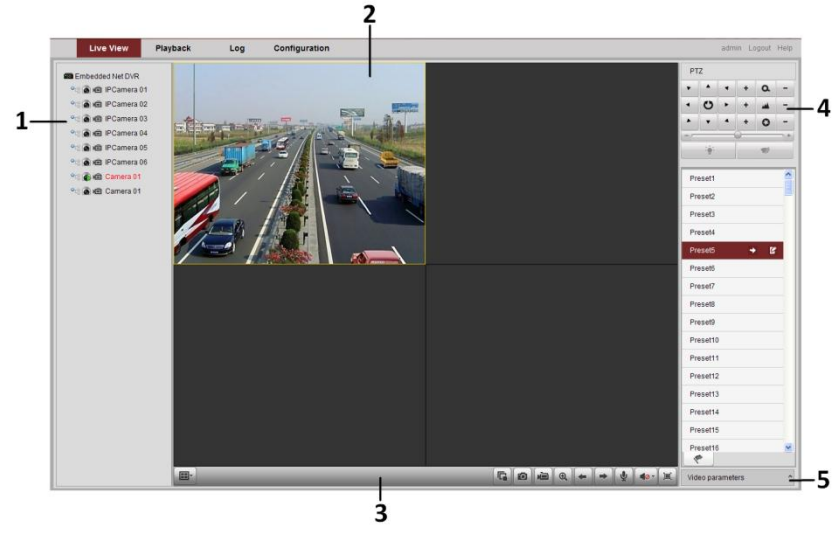

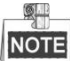

Режим просмотра может варьироваться в зависимости от разных моделей.

#### **Описание интерфейса**

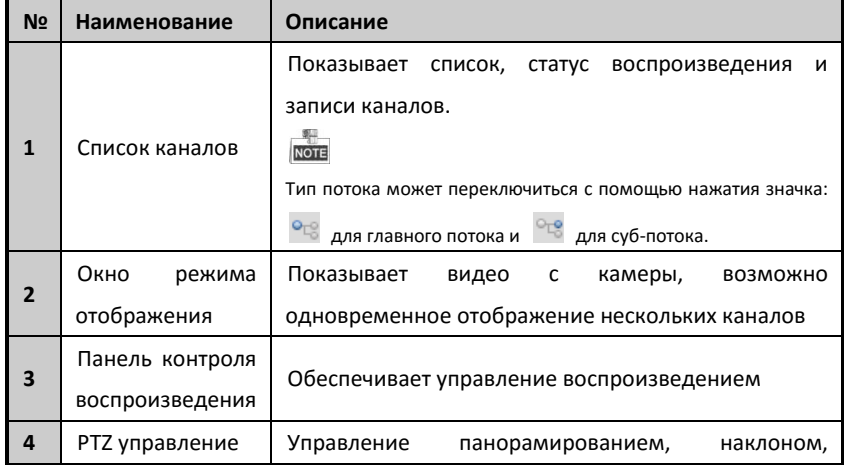

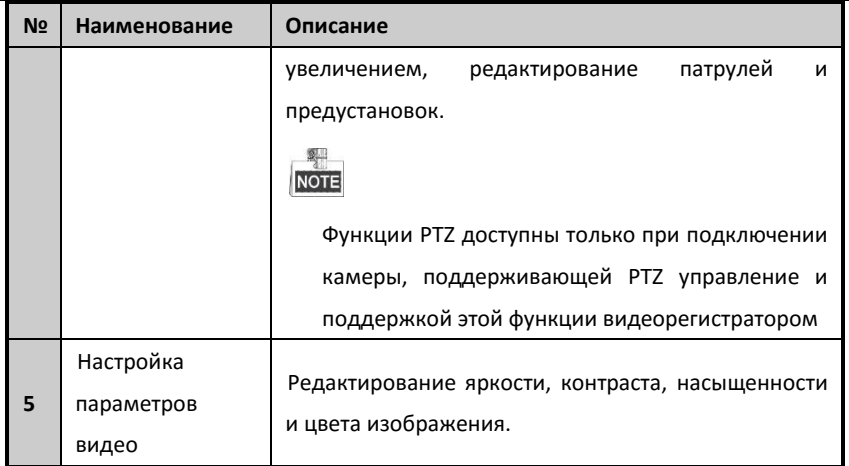

#### **Запуск режима отображения**

*Шаги:*

- 1. В окне режима отображения выберите окно воспроизведения.
- 2. Дважды кликните по камере в списке устройств для начала отображения.
- 3. Вы можете нажать на кнопку в панели инструментов для запуска режима отображения для всех камер в списке.

Ниже представлено описание кнопок окна отображения.

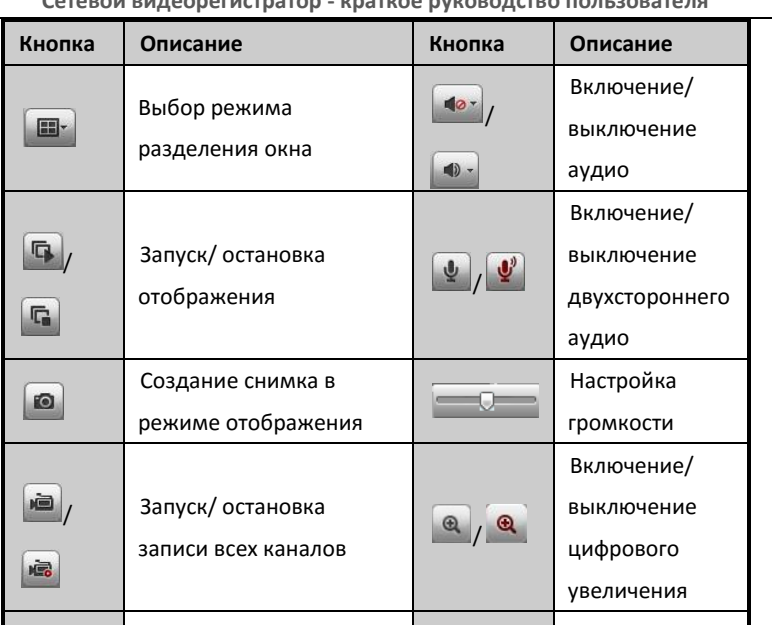

### <span id="page-33-0"></span>**9.3. Запись**

#### *Перед началом работы:*

/

Убедитесь, что к устройство подключен HDD или сетевой диск и что диски инициализированы.

回

Полноэкранны

й режим

Предыдущая/следующа

я страница

Могут быть установлены два типа записи: ручная запись и запись по расписанию. В следующем разделе описаны настройки записи по расписанию.

*Шаги:*

1. Нажмите **Configuration > Remote Configuration > Camera Settings >** 

**Schedule Settings** для входа в окно настройки записи по расписанию.

2. Выберите камеру для настройки

3. Поставьте флажок в **Enable Schedule** для активирования расписания записей.

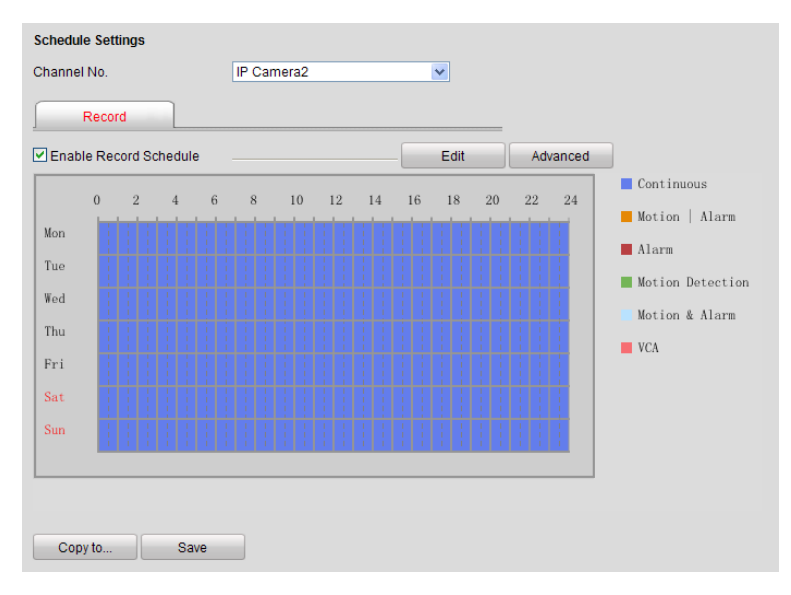

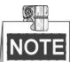

Тревога, движение и тревога, движение | Типы записи сигнала тревоги не поддерживается DS-7100NI-SL (/ W) серией NVR.

- 4. Выберите день недели.
- 5. Нажмите кнопку Edit для редактирования расписания.

| Continuous<br>$\checkmark$ |
|----------------------------|
|                            |
| Continuous<br>$\checkmark$ |
| Continuous<br>$\checkmark$ |
| Continuous<br>$\checkmark$ |
| $\checkmark$<br>Continuous |
| $\checkmark$<br>Continuous |
| Continuous<br>$\checkmark$ |
| Continuous<br>$\checkmark$ |
|                            |

**Сетевой видеорегистратор - краткое руководство пользователя**

- 1) Выберите **All day** или **Customize**:
- Если хотите настроить запись целого дня поставьте галочку **All day.**
- Если хотите записывать разные временные периоды поставьте галочку **Customize,** выберите **Start Time** и **End Time.**

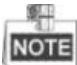

Может быть настроено до 8 временных промежутков, и они не должны пересекаться.

- 2) Выберите **Record type** (нормальный, по движению, по тревоге, по движению и тревоге, по движению или тревоге).
- 3) Поставьте галочку **Select all** и нажмите кнопку **Copy**, чтобы скопировать настройки этого дня на всю неделю. Вы можете поставить галочку на любом дне недели и нажать кнопку **Copy**.
- 4) Нажмите кнопку **ОК** для сохранения настроек и выхода из меню параметров расписания.
- 6. Нажмите кнопку **Advanced** для настройки дополнительных параметров.
- 7. Нажмите кнопку **Save** для активации настроек.

## **Воспроизведение**

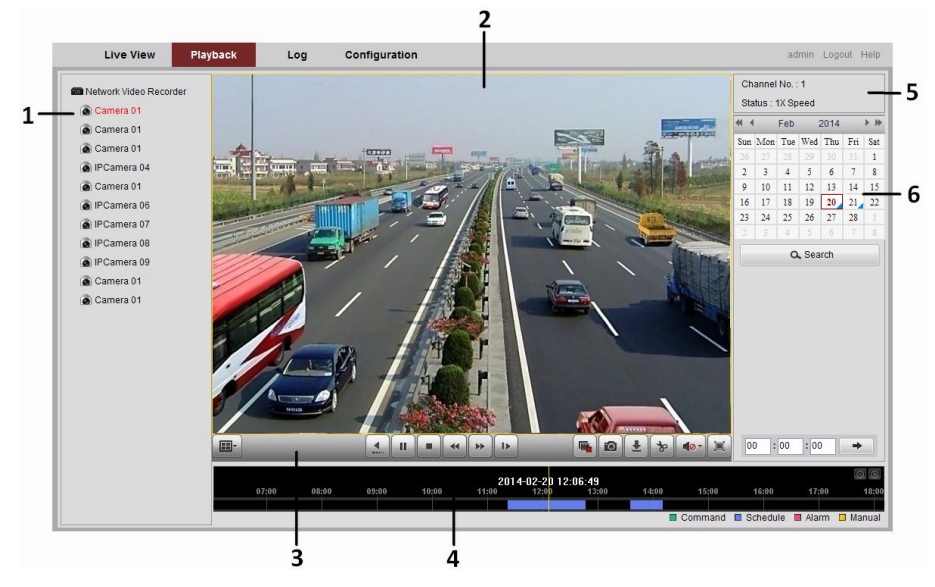

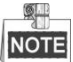

Воспроизведение может варьироваться в зависимости от различных моделей.

#### **Описание окна воспроизведения**

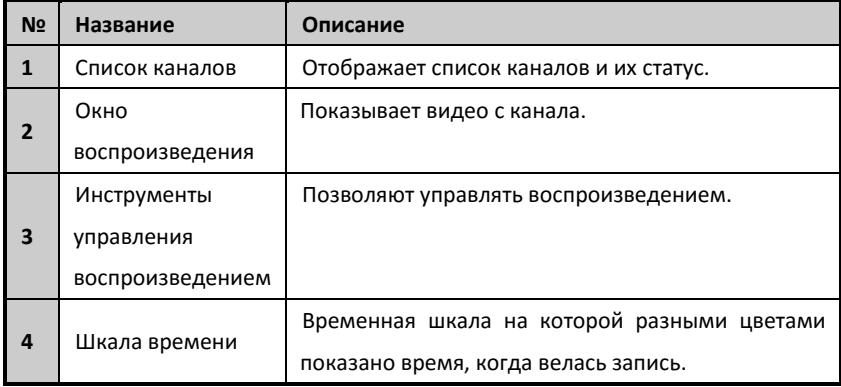

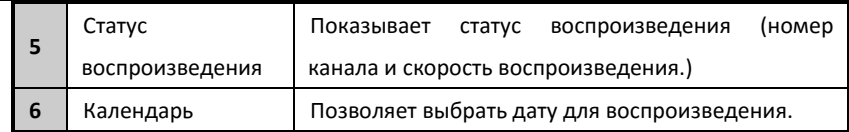

#### **Начало воспроизведения**

*Шаги:*

 $\overline{a}$ 

- 1. Выберите пункт меню **Playback** для воспроизведения.
- 2. Выберите камеру из списка.
- 3. В календаре выберите дату и нажмите кнопку **Search**.
- 4. Нажмите кнопку **Play** для воспроизведения найденного файла записи.
- 5. Используйте кнопки на панели инструментов для управления режимом воспроизведения.

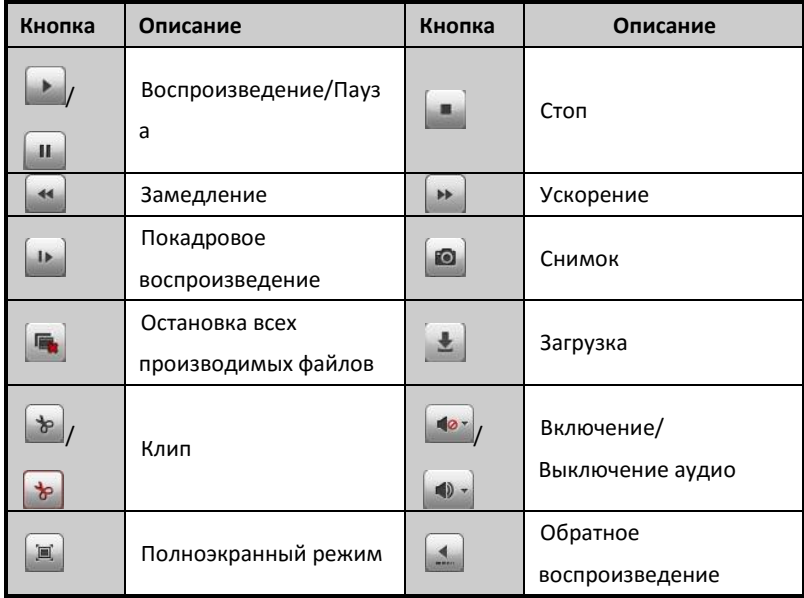

**Сетевой видеорегистратор - краткое руководство пользователя** 6. Двигайте зажимая левой кнопкой мыши временную шкалу для выбора нужной точки воспроизведения или Вы можете ввести время в поле 00  $: 00$  $: 00$ и нажать кнопку  $\Box$ . На временной шкале разными цветами отображаются разные типы видео: ■ Команда ■ Расписание П Тревога **Вручную** 

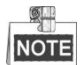

Обратное воспроизведение не поддерживается DS-7100NI-SN серией NVR.

## <span id="page-38-0"></span>**9.4. Системный журнал**

В любое время Вы можете просмотреть и экспортировать системный журнал, который содержит информацию о работе и параметрах устройства, тревогах, ошибках.

### *Перед началом работы:*

Ведение системного журнала возможно только если к устройству подключен HDD или сетевой диск.

*Шаги:*

1. Выберите в главном меню **Log** для входа в окно системного журнала.

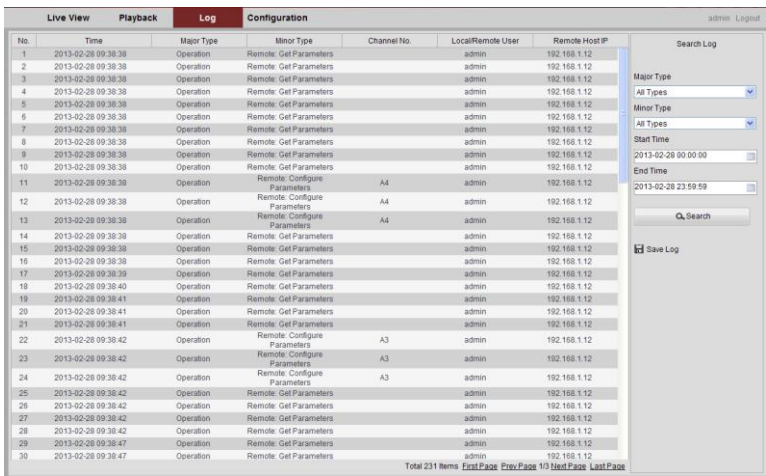

- 2. Задайте условия поиска (основной тип, подтип и временные границы поиска).
- 3. Нажмите на кнопку **Search**.
- 4. В окне отобразится найденный файл журнала.

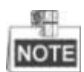

За раз могут быть показаны до 2000 журналов и 100 журналов.

Для сохранения файла в локальную директорию нажмите на кнопку . В Save Log

**hi.watch**